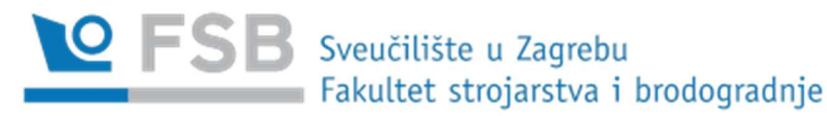

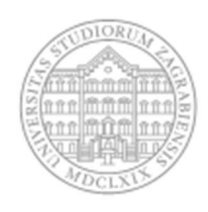

# KORIŠTENJE ONLINE SUSTAVA ZA STRUČNU PRAKSU – UPUTE ZA STUDENTE

Ažurirano: 27. 3. 2023.

Za ulazak u online sustav za stručnu praksu pratite sljedeći link:

https://prakse.fsb.hr/

#### 1) KREIRANJE PROFILA STUDENTA

Po ulasku u online sustav za stručnu praksu, potrebno se ulogirati s vašim AAI identitetom. Sustav će vas identificirati uz pomoć vašeg AAI identiteta, te će provjeriti imate li u ISVU upisan kolegij Industrijska praksa 1 / Industrijska praksa 2 ili / Stručna praksa. Ukoliko nemate upisan neki od kolegija stručne prakse, nećete se moći ulogirati u sustav.

Nakon logina, u rubrici Profil potrebno je dopuniti vaš Profil. Vaš Profil predstavlja vaš životopis prema poslodavcu i poslodavac će imati uvid u njega u trenutku kad se prijavite na praksu kod poslodavca. Zato je potrebno ispuniti sve rubrike, a nužno je ispuniti kontakt podatke (e-mail i telefon) kako bi vas poslodavac mogao kontaktirati. Dio podataka u vašem Profilu sustav povlači iz ISVU-a, ali ih možete izmijeniti (primjerice, možete dodati drugu fotografiju umjesto one iz ISVU-a).

U Profil možete dodati i vaš životopis kao zaseban dokument, što naravno nije obavezno, posebno ako ste praksu već dogovorili te se ne namjeravate javljati na oglase.

## 2) PRIJAVA NA STRUČNU PRAKSU

Nakon dopune Profila, potrebno je ući u rubriku Poslodavci. U rubrici Poslodavci izlistavat će se popis poslodavaca koji nude prakse za vaš studij, odnosno smjer na studijima strojarstva. Klikom na pojedinog poslodavca otvara se profil tog poslodavca s podacima o poslodavcu. Ispod podataka o poslodavcu nalazi se gumb "Otvorene prakse" koji možete kliknuti i vidjeti dostupne prakse kod poslodavca. Klikom na padajući izbornik možete birati jednu ili više praksi tog poslodavca, ukoliko je otvorena za vaš studij /

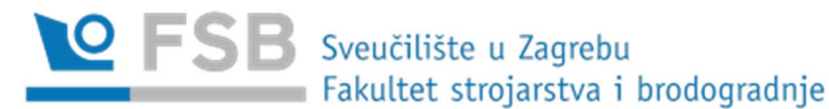

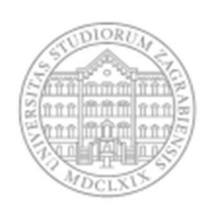

smjer. Kada odaberete jednu praksu, otvorit će se opis te prakse. Ukoliko ste zainteresirani za određenu praksu, potrebno je pritisnuti gumb "Prijava". Nakon što se prijavite, status vaše prijave će biti "čeka potvrdu prijave", sve dok vam poslodavac ne potvrdi ili ne odbije prijavu.

Poslodavci mogu birati studij i smjer s kojeg žele primiti studenta na praksu. Poslodavci ne mogu birati usmjerenja studija Strojarstvo (diplomski i prijediplomski) te informaciju o vašem usmjerenju vide na vašem profilu kad se prijavite na praksu. Poslodavac može u opisu prakse ukazati studenti kojeg usmjerenja studija Strojarstvo se mogu javiti za praksu.

Napomena: S obzirom da je sustav tek nedavno pokrenut, poslodavci će kreirali oglase za prakse od početka travnja. Iskoristite ovo vrijeme da popunite svoj profil, i s vremena na vrijeme provjeravajte nove oglase za praksu na popisu poslodavaca. Poslodavci će uskoro dobiti pristup aplikaciji.

Također, Fakultet podržava studente u samostalnom pristupanju potencijalnim davateljima prakse. U navedenom slučaju, pogledajte točku 5. Posebne mogućnosti.

## 3) PRIHVAT/ODBIJANJE PRIJAVE OD STRANE POSLODAVCA

Po primitku prijave ili po isteku naznačenog roka na oglasu (ovisno o poslodavcu), poslodavac će pregledati zaprimljene prijave i odabrati studente koji najbolje odgovaraju njihovoj praksi, u onom broju studenata koji je u mogućnosti primiti na praksu.

Ako vas poslodavac primi na praksu, stići će vam obavijest na vaš e-mail o tome da ste primljeni na praksu, zajedno s Uputnicom za stručnu praksu, te će vam u online sustavu za stručnu praksu vaša praksa postati vidljiva u rubrici Moje prakse. Od tog trenutka možete ispunjavati vaš Dnevnik prakse.

Ako poslodavac odbije vašu prijavu, o tome će vam također stići obavijest na e-mail s obrazloženjem, te se od tog trenutka možete prijavljivati na druge prakse. Možete se prijaviti na do tri prakse istodobno. U trenutku kad vas poslodavac prihvati, druge dvije prijave se brišu.

## 4) ISPUNJAVANJE DNEVNIKA PRAKSE I IZVJEŠĆA O STRUČNOJ PRAKSI

Dnevnik prakse ispunjavate tako da uđete u sustavu u svoju praksu i u Dnevnik prakse, i za svaki dan koji ste radili praksu unesete broj sati koliko ste radili (moguće je raditi do 8 sati dnevno) i kratko opišete vaše radne zadatke tog dana (dovoljna je jedna do dvije rečenice). U jednom tjednu je moguće raditi najviše 40 sati. Kada dovršite praksu (obavite ukupan broj radnih sati predviđen kolegijem), potrebno je u sustav uploadati Izvješće s prakse prema obrascu koji je dostupan u sustavu. U tekst editoru u aplikaciji dovoljno je napisati sažetak te popis priloga. sastaviti Izvješće o stručnoj praksi. U Izvješću je potrebno detaljno

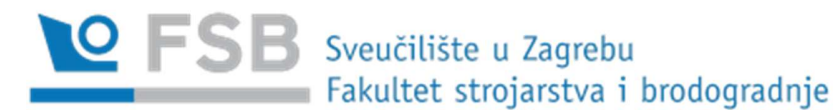

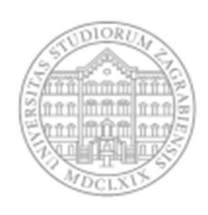

opisati gdje ste bili na praksi i koje ste radne zadatke obavljali. Upute za popunjavanje izvješća bit će priložene uz aplikaciju.

Poslodavac na početku prakse može od vas zatražiti da potpišete izjavu o povjerljivosti/poslovnoj tajni kao i izjavu o intelektualnom vlasništvu. Poslodavac vas nije dužan primiti na stručnu praksu ako odbijete potpisati izjave/ugovore koji su preduvjet obavljanja prakse.

Važno je da pri ispunjavanju Dnevnika prakse i Izvješća o praksi vodite računa da ne povrijedite povjerljive podatke ni poslovne tajne vašeg poslodavca. Dozvoljeno je pisati općenitije opise radnih zadataka kako bi se izbjeglo odavanje poslovne tajne. Također, ako niste sigurni, predlažemo provjeriti s vašim mentorom radi li se o poslovnoj tajni. Konačno, poslodavac(mentor) vam može vratiti Dnevnik i Izvješće na ispravak ako u njemu navedete neku povjerljivu informaciju.

Po dovršetku vaše prakse i po završetku ispunjavanja Dnevnika prakse i Izvješća o praksi, dokumente je potrebno poslati na pregled vašem poslodavcu (mentoru) pritiskom na gumb "Pošalji na provjeru".

Poslodavac (mentor) će pregledati vaš Dnevnik prakse i Izvješće, te ako ima kakvih prijedloga za izmjenu/dopunu, vratit će vam dokumentaciju na dopunu, a ukoliko su dokumenti prihvatljivi potvrdit će njihov sadržaj. Nakon što poslodavac (mentor) potvrdi sadržaj Dnevnika prakse i Izvješće, oni idu na potvrdu voditelju industrijske / stručne prakse na vašem studiju / smjeru / usmjerenju. Nakon što ih voditelj prakse pregleda i potvrdi (ili vam eventualno vrati na ispravak, pa po ispravku pregleda i potvrdi), stići će vam obavijest na e-mail s Potvrdom o obavljenoj stručnoj praksi.

Student je Potvrdu o obavljenoj stručnoj praksi studenta dužan e-mailom proslijediti tajnicama Zavoda, kako bi mu se kolegij u ISVU-u evidentirao kao položen.

Napomena: daljnji razvoj aplikacije vjerojatno će osigurati funkcionalnost automatskog evidentiranja u ISVU-u o čemu ćete biti obaviješteni kroz rubriku Korisničke upute. Rubrika Korisničke upute bit će naknadno dopunjena dokumentima.

## 5) ZAVRŠETAK PRAKSE

Po primitku obavijesti na e-mail s Potvrdom o obavljenoj stručnoj praksi, potrebno se ponovno ulogirati u online sustav za stručnu praksu i ispuniti kratku anketu o evaluaciji poslodavca (mentora). Ova pitanja ispunjavaju se anonimizirano (poslodavac/mentor neće vidjeti vaše odgovore), pa vas molimo za iskrenost u odgovorima.

Po dovršetku ispunjavanja ankete, vaša praksa je dovršena.

Čestitamo na uspješno obavljenoj praksi!

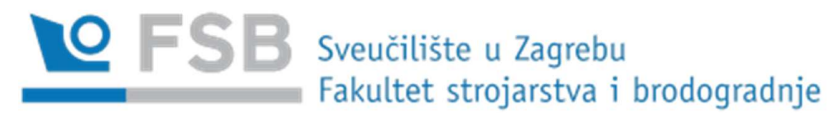

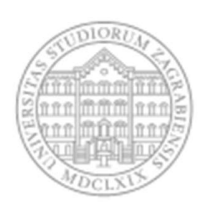

# 6. POSEBNE MOGUĆNOSTI UNUTAR ONLINE SUSTAVA ZA STRUČNU PRAKSU\*

## a) POVEZIVANJE S POSLODAVCEM BEZ JAVNOG OGLAŠAVANJA

Za situacije u kojima su poslodavci dogovorili praksu direktno sa jednim ili više studenata, i nemaju potrebe/mogućnosti za primanjem još studenata na praksu, omogućeno je povezivanje kroz sustav bez javnog oglašavanja. Za ovu mogućnost, potrebno je da poslodavac slijedi sljedeće korake:<br>- Na Profilu poslodavca, potrebno je isključiti kvačicu pored rubrike "Javno oglašavanje" (ta rubrika

- se nalazi odmah ispod rubrike za tagove studija / smjerova). Kad poslodavac isključi tu rubriku, više neće biti vidljiv studentima koji se prijavljuju na prakse.<br>Nakon što poslodavac isključi rubriku Javno oglašavanje, potrebno je da objavi oglas o stručnoj
- praksi (sukladno Uputama za poslodavce).<br>Nakon što voditelj kolegija prakse ili administrator aplikacije odobri oglas poslodavca, poslodavac
- treba ponovno otići na svoj Profil, kopirati Lozinku za prijavu koja se nalazi odmah ispod gumba "Javno oglašavanje" (izgleda primjerice ovako: YFQlgxdSUrAH) i tu lozinku dostaviti studentu/studentima kojeg/koje je primio na praksu. Ovaj korak može provesti i administrator aplikacije (prakse@fsb.hr)<br>Studenti će se ulogirati u sustav i ući u Popis poslodavaca, gdje na dnu stranice mogu pronaći
- gumb "Prijava putem lozinke". Po pritisku na gumb, unijeti će lozinku koju im je dostavio poslodavac, i poslodavac i oglas će im postati vidljiv. Ostalim studentima koji nemaju lozinku, poslodavac i njegov oglas neće biti vidljivi. Studenti koji imaju lozinku prijavit će se na oglas poslodavca, i nakon što ih poslodavac primi na praksu, moći će voditi dokumentaciju za stručnu praksu kao i ostali studenti (primjenjuju se gornje upute za sve ostale stavke).

# b) SAMOSTALAN DOGOVOR ZA PRAKSU S POSLODAVCEM KOJI NIJE U ONLINE SUSTAVU

Studenti i dalje mogu kontaktirati poslodavce koji još nemaju profil na aplikaciji Stručne prakse FSB-a U tom slučaju, nakon dogovora oko prakse, potrebno je prvo provjeriti s voditeljem prakse na vašem studiju

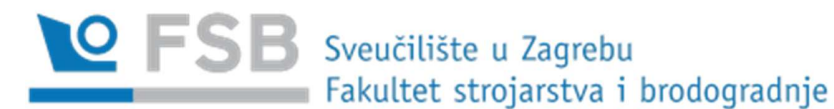

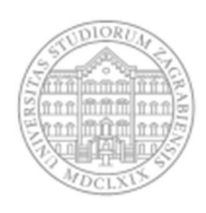

/ smjeru / usmjerenju je li poslodavac prihvatljiv, te ako jest, potrebno je na praksa@fsb.hr administratoru aplikacije dostaviti podatke o poslodavcu (puno ime firme/institucije i ime, prezime i e-mail osobe s kojom ste dogovorili praksu) kako bismo im se mogli obratiti radi otvaranja profila poslodavca .

Ako je poslodavac već unesen u sustav, također ga možete kontaktirati direktno za dogovaranje prakse. U tom slučaju potrebno je, u slučaju sumnje, provjeriti s voditeljem studija / smjera / usmjerenja je li taj poslodavac prikladan taj konkretan studij / smjer / usmjerenje.

Prijava poteškoća i prijedloga: Sve komentare, poteškoće i prijedloge možete dostaviti na praksa@fsb.hr i/ili tihana.damić@fsb.hr (administrator aplikacije)